## **Ajustando Suas Configurações de Armazenamento Adjusting Your Storage Settings**

Essas intruções explicam como ajustar as Storage Settings (configurações de armazenamento) no seu laptop Dell do Condado de Cobb para economizar espaço no disco rígido.

- 1. Na parte inferior esquerda da caixa de busca, digitar **Storage Settings (Configurações de armazenamento)**.
- 2. Abra o aplicativo.
- 3. Deslize o interruptor de alternãncia **On(ligado)**.

*Nota: O interruptor ficará azul para indicar que esta on (ligado).*

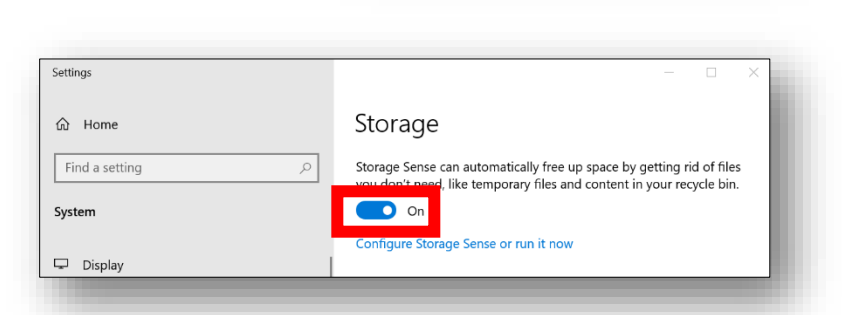

 $\rho$  storage settings

4. Seu computador agora gerenciará seu próprio espaço de armazenamento para obter melhor desempenho.

*Nota: Configurações adcionais estão disponíveis clicando Configure Storage Sense or run it now (Configure o armazenamento ou execute-o agora), se for necessário espaço de armazenamento adcional.*

## Para liberar espaço adcional

1. Clique **Configure Storage Sense or run it now** (**Configure o armanezamento ou execute-o agora).**

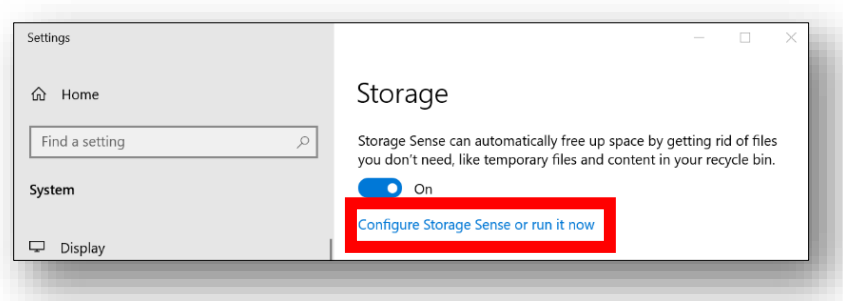

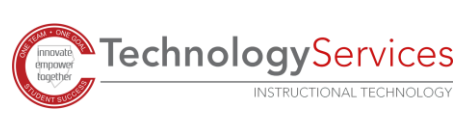

2. Na Caixa de opções, selecione **frequency (frequência)** para executar o armazenamento (Run Storage Sense).

*Nota: A frequência mostrada na imagem é uma opção sugerida. Você pode escolher entre qualquer opção.*

3. Em Temporary Files (Arquivos Temporários), selecione a **frequency** (**frequência)** que deseja excluir ítens na pasta de **recycle bin** (**Lixeira)** e ítens na pasta de **Downloads**.

*Nota: A frequência mostrada na imagem é uma opção sugerida. Você pode escolher a que funciona melhor para você.*

4. Em Locally available cloud content (conteúdo no cloud disponível localmente), decida a **frequency** (**frequência)** que você deseja que o conteúdo se torne **online-only** (**online-apenas)** se não for aberto dentro de tantos dias.

*Nota: Isso não apaga o ítem. Ele move de volta para o cloud em vez de ser armazenado em seu laptop. Também, a frequência mostrada na imagem é uma opção sugerida. Voce pode escolher o que funciona melhor para você.*

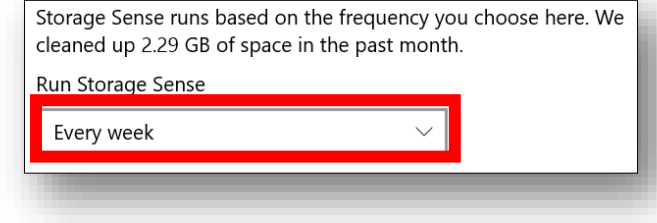

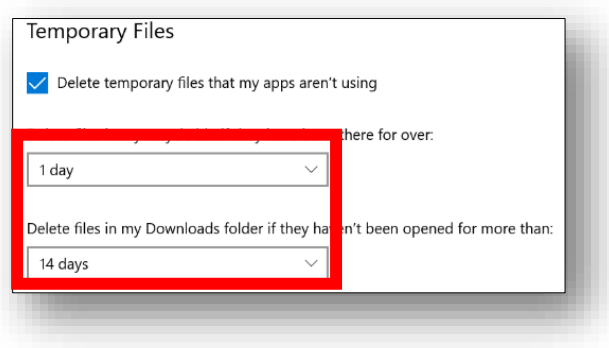

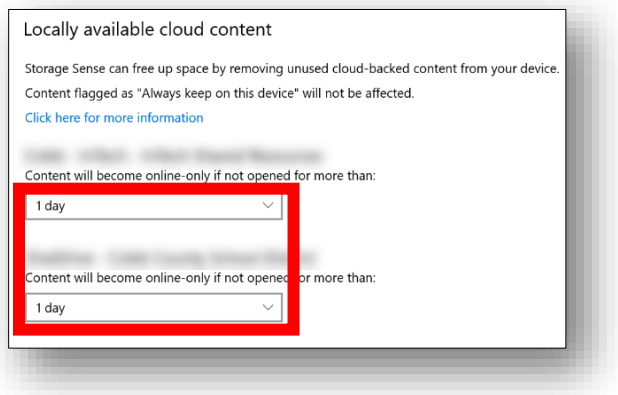

5. Em Espaço livre agora, clique em **Clean now (limpe agora).**

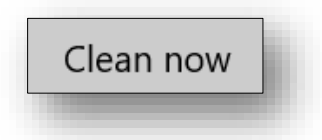

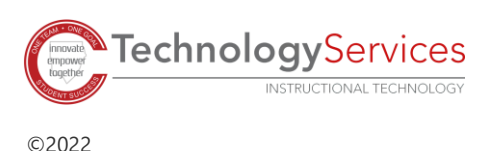